In order to use our products effortlessly, please kindly execute the following method depending on the Windows10 condition. We have received reports that our application does not run after updating to Windows 10 April 2018 Update (1803).

[Introduction]

- Internet connection is required.
- Approximately 50 GB of free space in drive C is required.
- The update may require some time to complete.
- Please make sure the installed anti-virus software is compatible with New Windows 10.

[How to deal with Windows10 depending on version]

- 1803:
	- Update R-16A (inquiry required)
	- $\triangleright$  Or execute [Go back to the previous version of Windows] and apply the standard settings of SHIMA SEIKI

(Approximate time required: 1.5 hours)

- 1709:
	- $\triangleright$  Apply the standard settings of SHIMA SEIKI (Approximate time required: 5 minutes)
- 1607 or 1703:
	- $\triangleright$  Update to 1709 and apply the standard settings of SHIMA SEIKI (Approximate time required: 4 hours)
- 1. Checking your version of Windows10
- 1.1. Start up [Win10UpdatePatch.exe].

The message [Run this file?] is displayed. Click [Yes].

1.2. Confirm the version of Windows10 at the bottom of displayed window.

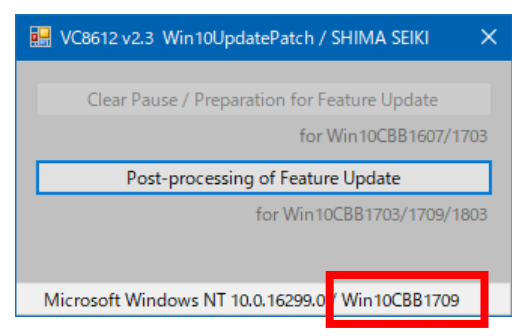

1.3. If the version is [1803], proceed to step 2. If the version is  $[1607]$  or  $[1703]$ , proceed to step 4. If the version is [1709], proceed to step 5.

2. If the version is [1803],

If you know our application does not work correctly, please ask our staff to update the application to R-16A or ask to go back to the previous version by executing [Go back to the previous version of Windows].

\* If the version of Windows10 cannot go back to the previous version, please contact our branch, sales office, or sales agent and ask our staff to update the application to R-16A.

- 2.1. How to go back to [previous version of Windows]
- 2.2. Select [Windows > Settings] from Windows Start button.

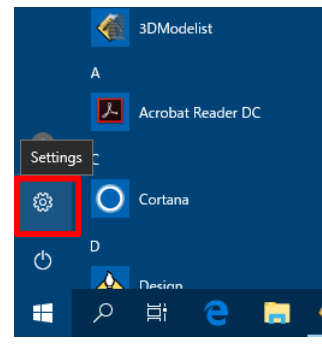

2.3. Select [Settings > Update & Security].

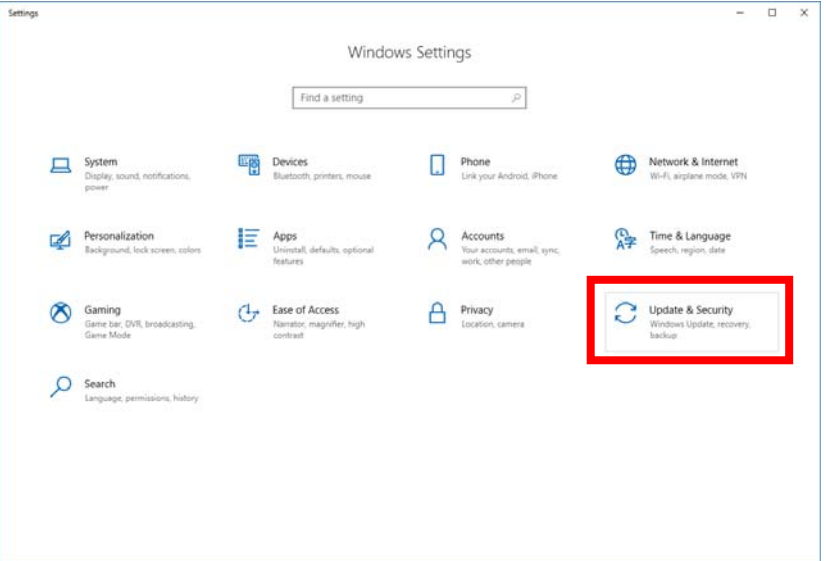

2.4. Select [Get started] from [Update & Security > Recovery > Go back to the previous version of Windows].

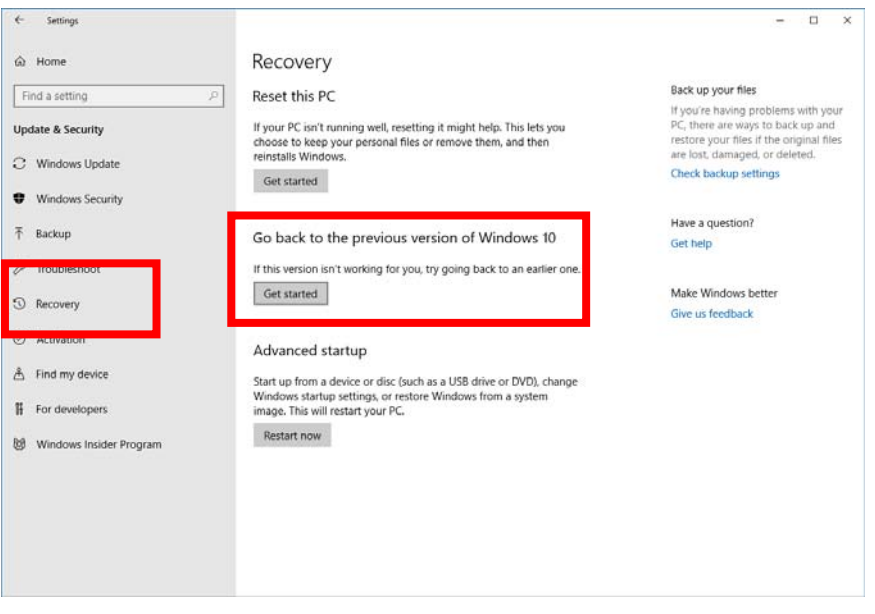

2.5. [Go back to earlier build] menu is displayed. Add a check mark in [My apps or devices don't work on this build] and then select [Next].

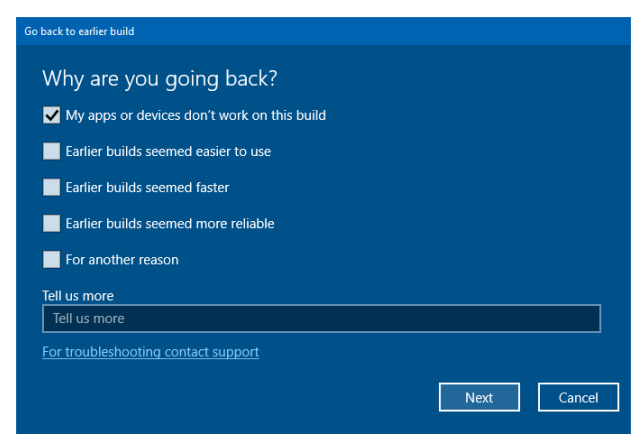

2.6. Select [No, thanks] for [Check for updates?].

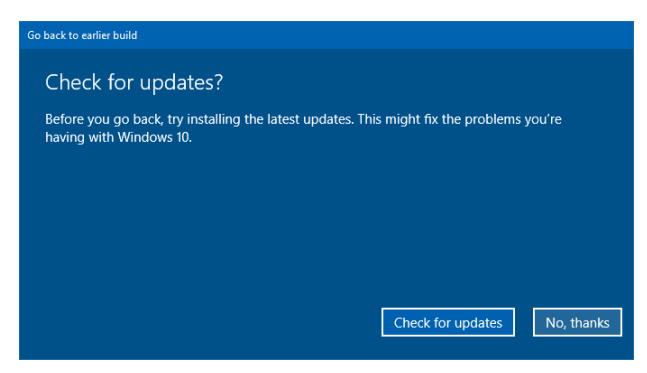

2.7. Select [Next] for the confirmation messages.

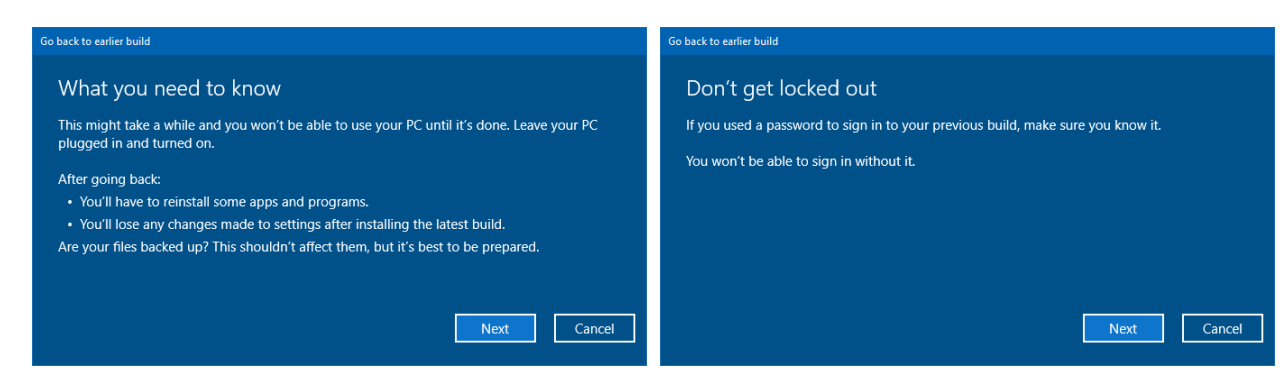

2.8. Select [Go back to earlier build] and continue.

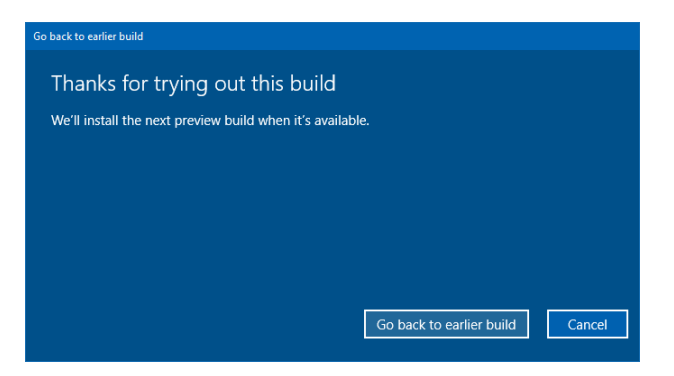

2.9. When restore operation is completed successfully, proceed to the next step.

- 3. Reconfirming Windows10 version
- 3.1. In the same way as step 1, start up [Win10UpdatePatch.exe].

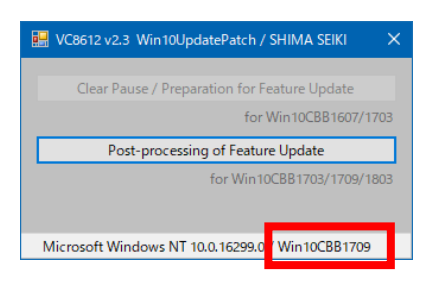

- 3.2. Confirm the version of Windows10 at the bottom of window.
- 3.3. If the version is [1607] or [1703], proceed to step 4. If the version is [1709], proceed to step 5.
- 4. If the version is [1607] or [1703],
- 4.1. Execute [Win10UpdatePatch] and then click [Clear Pause/Preparation for Feature Update].

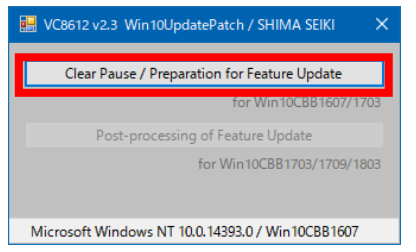

- 4.2. Confirm [Settings > Update & Security > Windows Update]. If update to 1709 is ready, proceed to update to 1709.
	- \* If it is not confirmed, try restarting the computer.
- 4.3. A few days are required to download and a few hours to apply. Please update at your convenience. \* After updating to 1709, make sure to execute step 5 shown below.
- 5. If the version is [1709],
- 5.1. Execute [Win10UpdatePatch.exe] and then click [Post-processing of Feature Update].

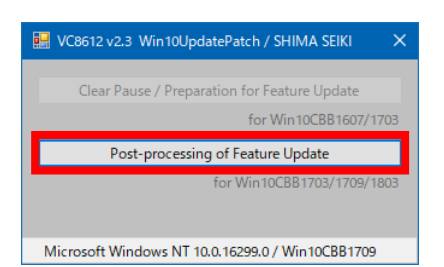

5.2. When it is run correctly, the message [Successful completion.] is displayed. Click [OK] to close the menu.

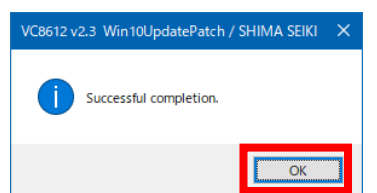

5.3. Standard setting for SHIMA SEIKI design system is now complete.